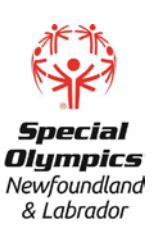

#### **STEP 1: Go to [www.coach.ca](http://www.coach.ca/)**

#### **STEP 2: Click on The Locker**

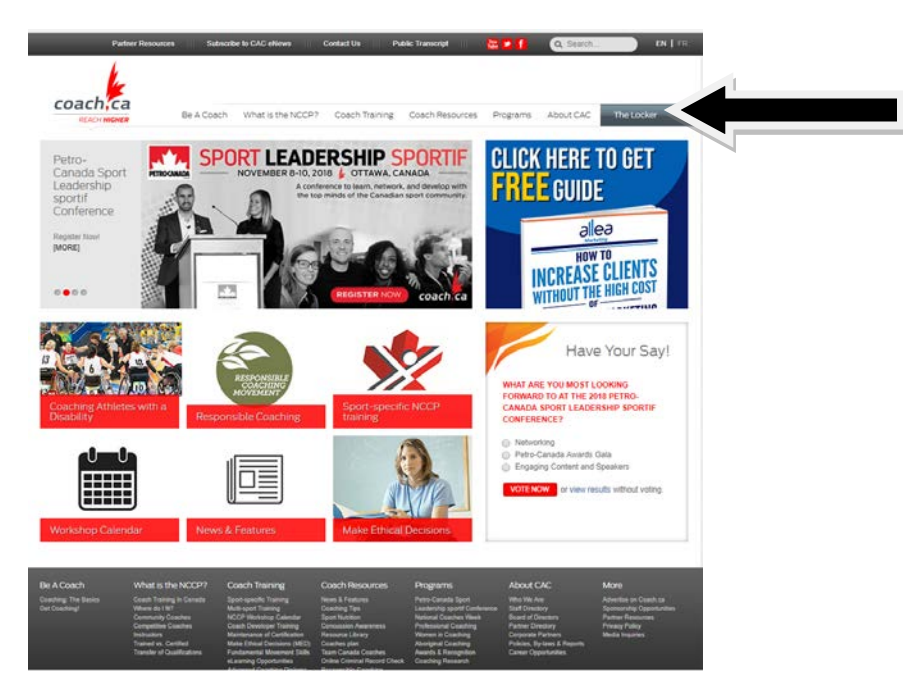

**STEP 3: Login in using your NCCP # and or Email Address (If you do not already have a NCCP # proceed to step #7)**

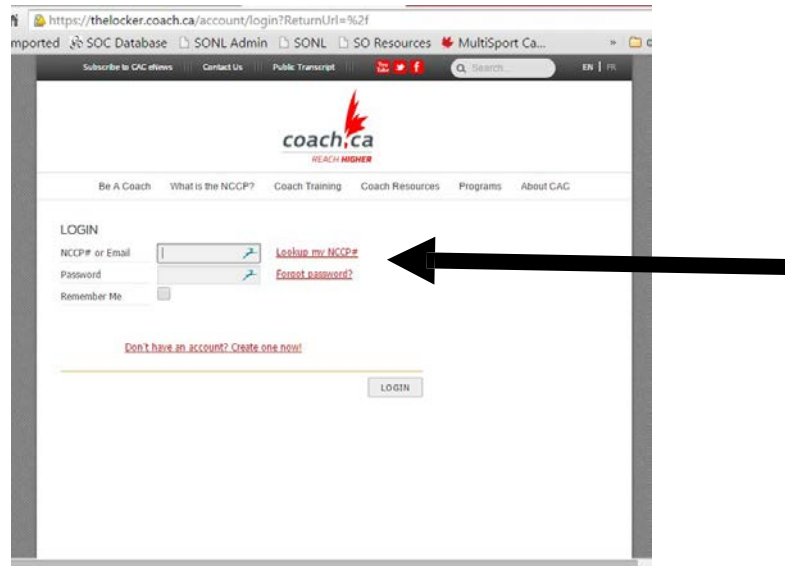

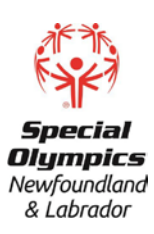

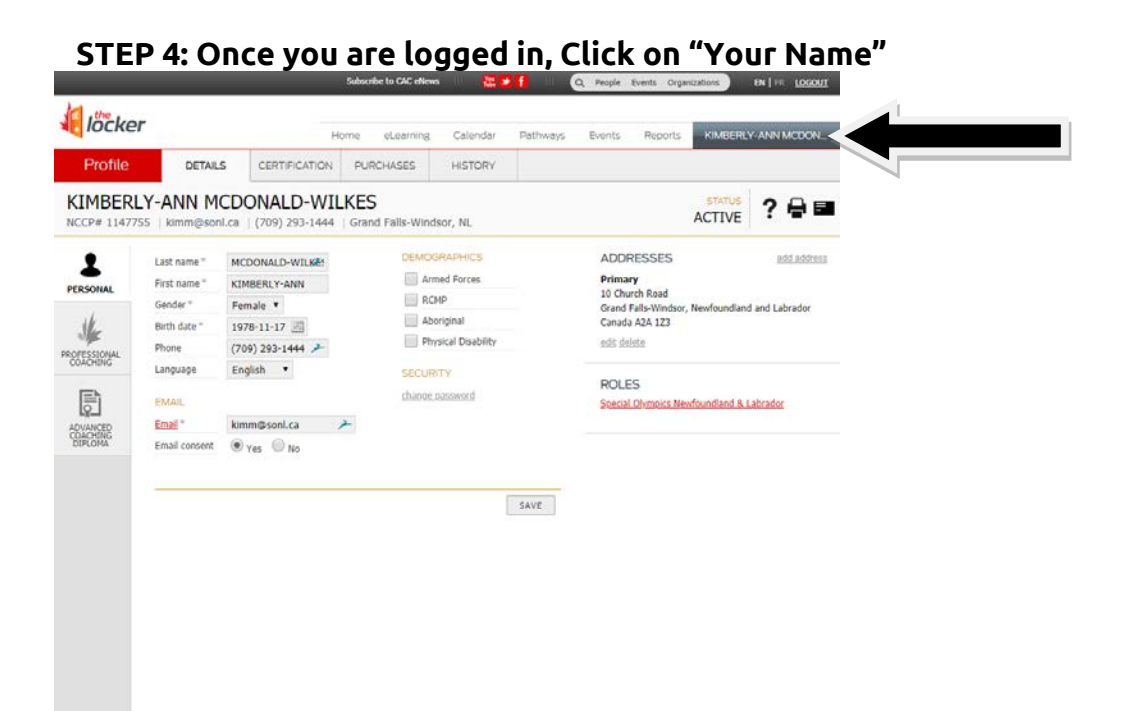

### **STEP 5: Select Certification – this will show your full transcript**

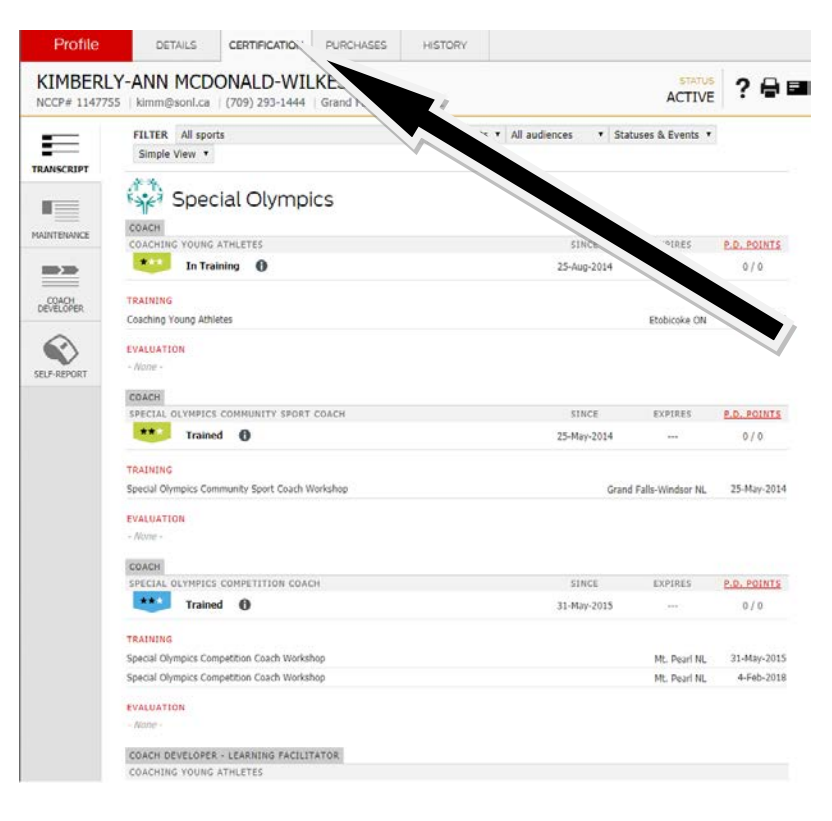

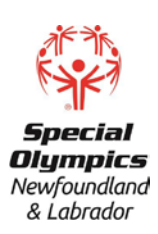

#### **STEP 7: FIRST TIME SET UP Click ["Don't have an NCCP#? Create one now!"](https://thelocker.coach.ca/account/login?ReturnUrl=%2fevent%2fworkflow)**

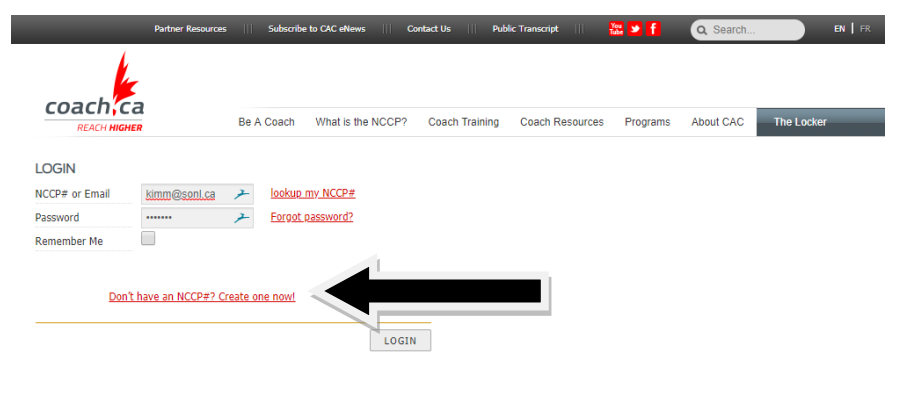

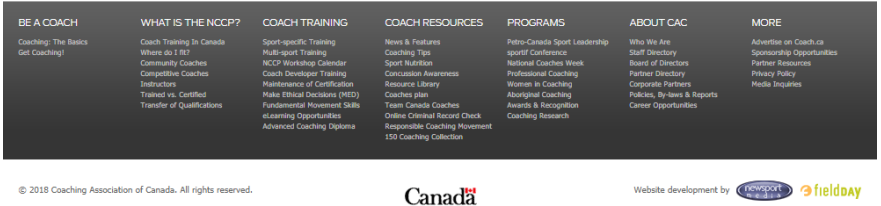

# **STEP 8: You will be prompted to click " I agree" button the Continue to proceed**

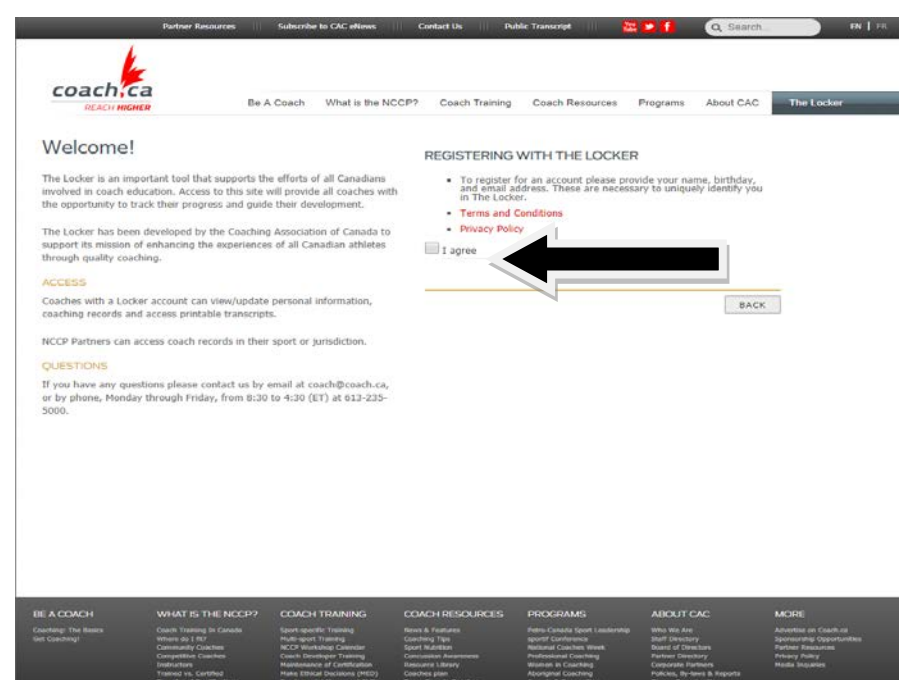

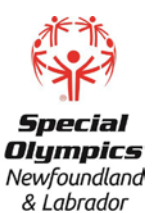

**STEP 9: You will be prompted under Registration to select" I want to create a Locker account…." and "Yes! I want to subscribe…" The second choice is optional.**

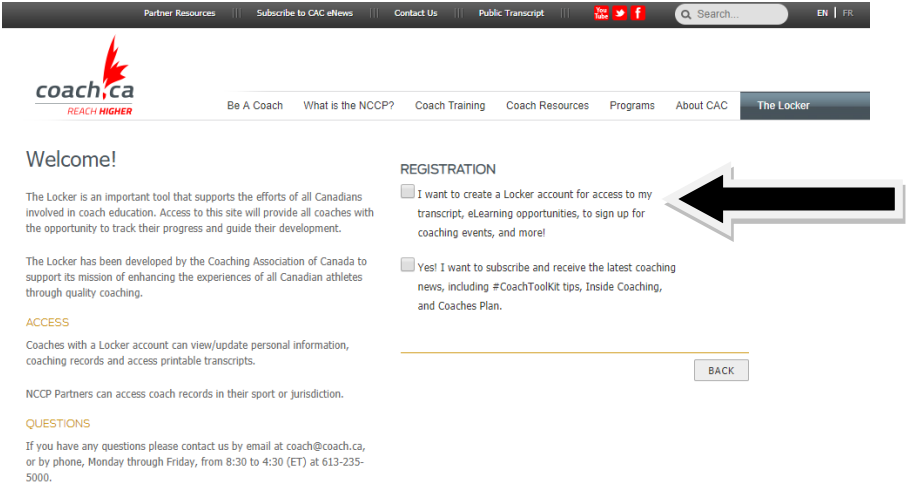

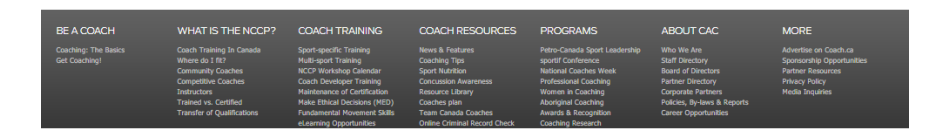

#### **STEP 10: Once you have selected above a PROFILE will appear for you to complete. Then click REGISTER**

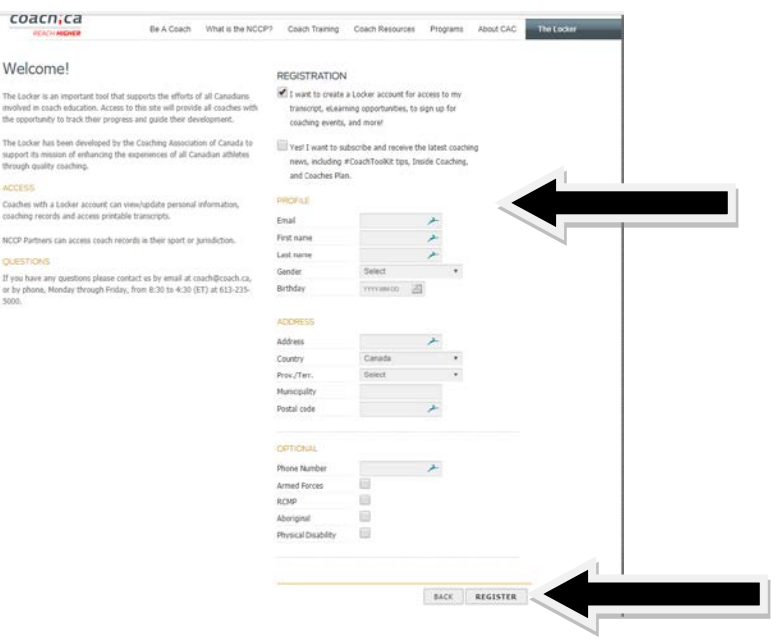

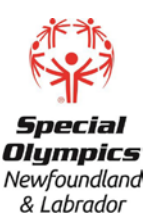

**STEP 11: A verification email will be sent to your email address. You will need to click on the link in the email message to continue. This message will appear directly after clicking the REGISTER button shown above.**

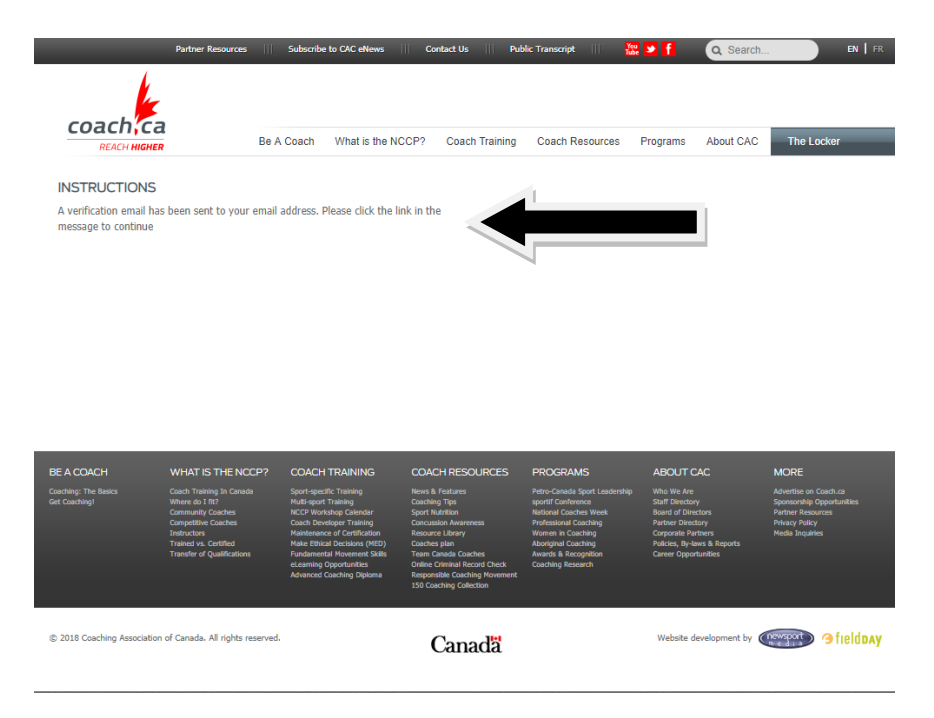

**STEP 12: Once you open the email send to you (check junk mail if didn't receive) you will need to click the link provided "click here", last sentence un the It Begins Here Tab! This will prompt you to set up your password for The Locker.**

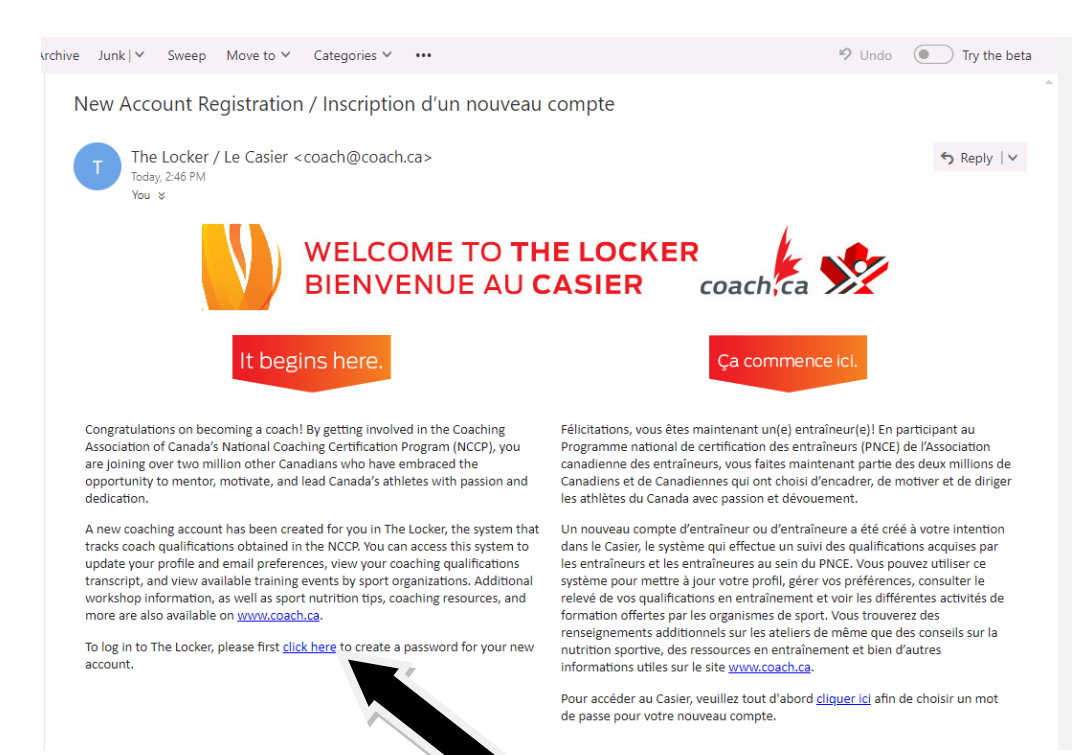

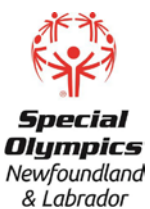

**STEP 13: You will then be asked to create your password and confirm your password. Then click SUBMIT**

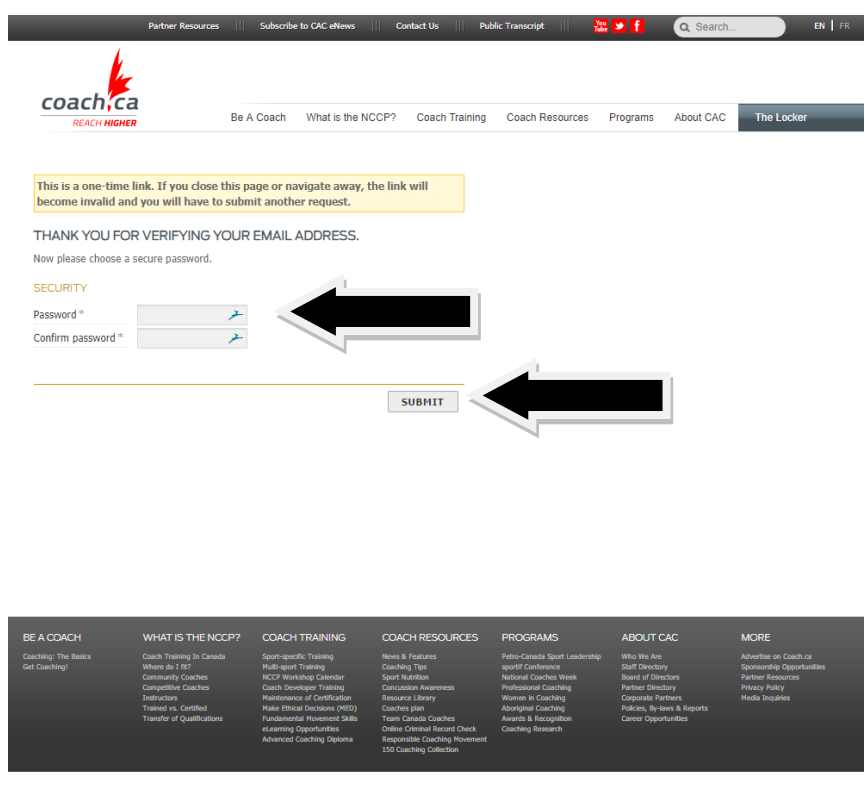

@ 2018 Coaching Association of Canada, All rights reserved.

Canadä

**STEP 14: A screen will appear asking you consent, please select YES or NO. Once this is completed proceed to STEP 4.**

Website development by Cheveport 3 field DAY

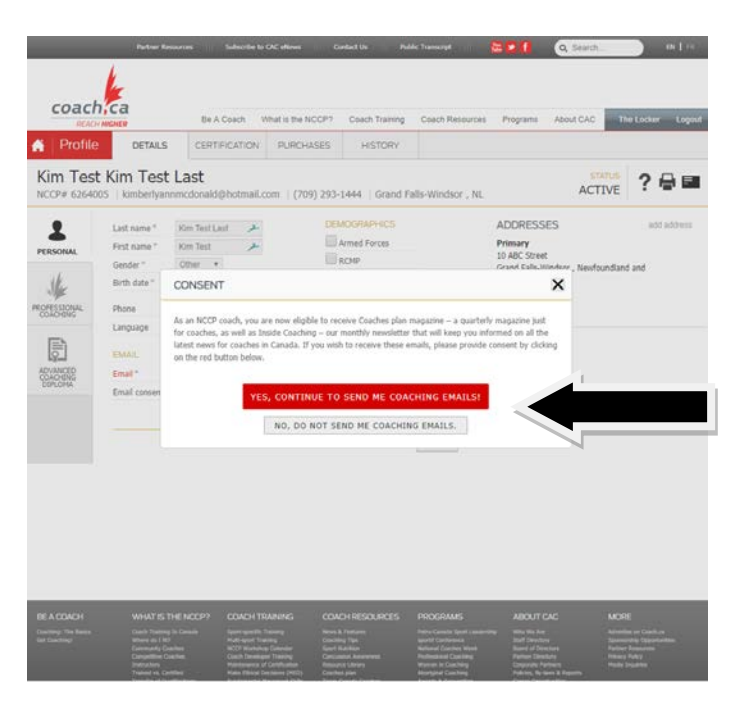